# **WikiNDX : Travail pratique**

### *Création d'une base de références sur les banques de données de presse*

#### **1. Introduction**

Une des forces de WikiNDX est la grande facilité à installer et paramétrer la base. En nous basant sur un échantillon de références bibliographiques concernant les banques de données de presse, nous allons installer, paramétrer et compléter la base de WikiNDX.

#### **2. Préliminaires**

#### *Installer WikiNDX*

- 1. Allez à l'adresse suivante et téléchargez le fichier « WikiNDX3\_4\_6.zip» : http://sourceforge.net/project/showfiles.php?group\_id=94435&package\_id=10 9093&release\_id=459922
- 2. Décompressez le dossier sous D:\Inetpub\wwwroot (adresse du serveur Apache de la HEG). Un dossier WikiNDX3 est crée, comprenant tous les fichiers du programme.
- 3. Dans le dossier wixindx3 nouvellement crée, ouvrez le fichier « config.php », avec le bloc-note par exemple.
- 4. Dans la rubrique « Database variables », nous allons spécifier les variables de la base de donnée de WikiNDX comme suit :

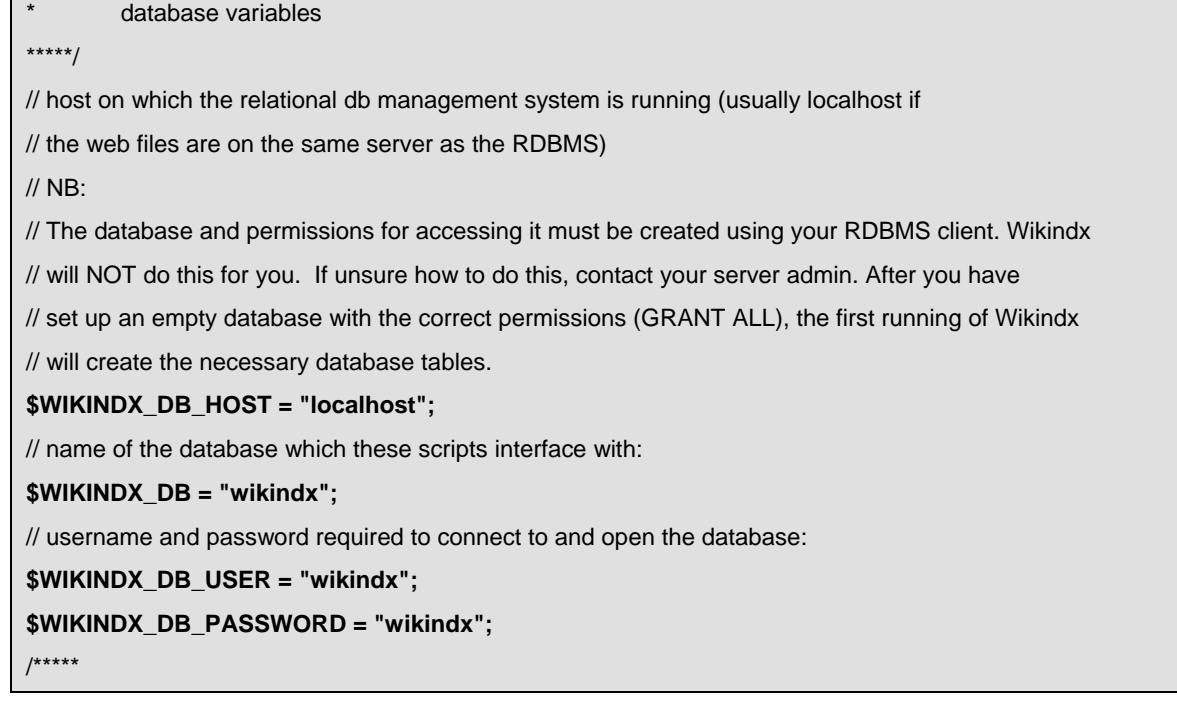

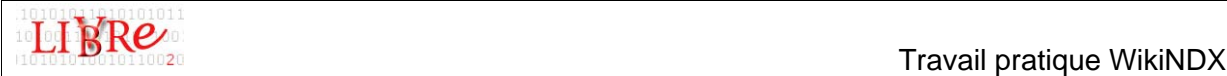

- 5. Enregistrez le fichier puis fermez-le
- 6. Nous allons maintenant créer cette base avant de configurer WikiNDX. Pour cela, lancez EasyPHP puis allez, via « Administration », dans le programme PHPMyAdmin (Gestion BDD) Easyphp.lnk

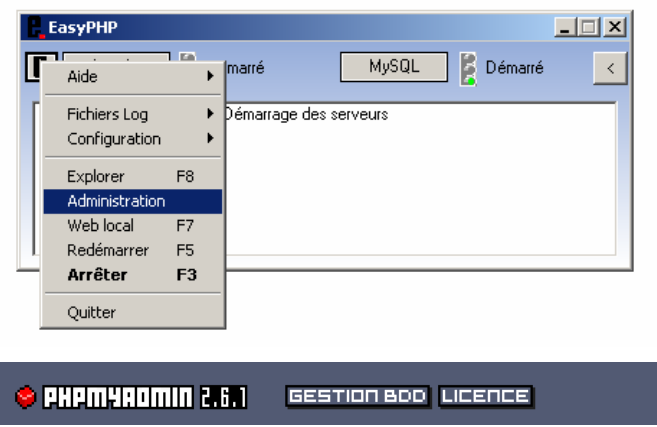

7. Créez une nouvelle base de données qui s'appellera WikiNDX. Vous pouvez le faire depuis la page d'accueil de PHPMyAdmin.

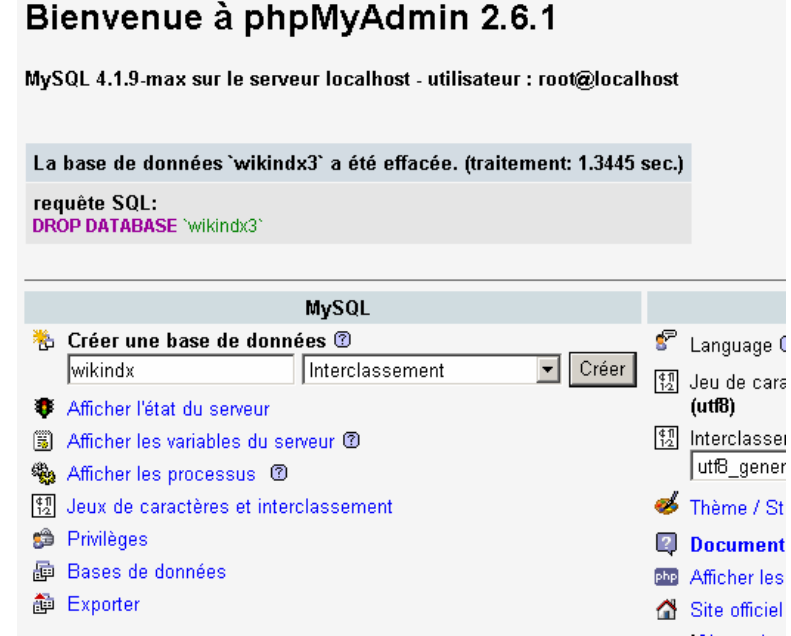

8. Retournez sur la page d'accueil de PHPMyAdmin et cliquez sur « Privilèges ». Nous allons créer un administrateur de la base selon les paramètres fixés dans le fichier « config.php » (pt. 4).

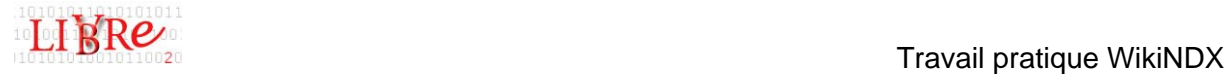

9. Sous « Privilèges », on peut visualiser tous les paramètres des administrateurs des bases. Nous allons créer un nouvelle utilisateur en cliquant sur « Ajouter un utilisateur ».

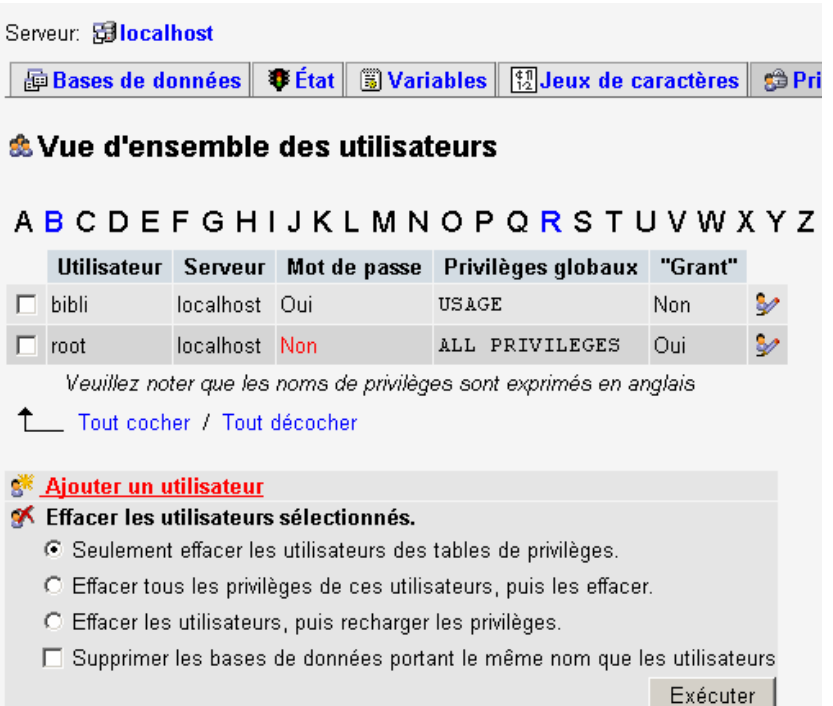

10. Remplissez les champs du haut de la page selon les paramètres du pt. 4 puis cochez toutes les cases et exécutez.

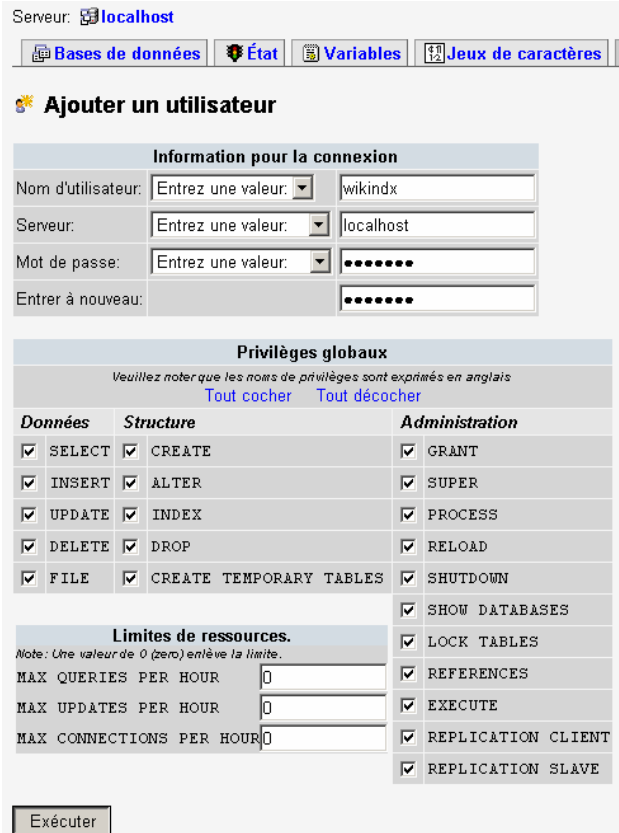

Les logiciels libres en bibliothèque et centre de documentation. **3** 3 Formation continue Haute Ecole de Gestion de Genève Filière Information documentaire

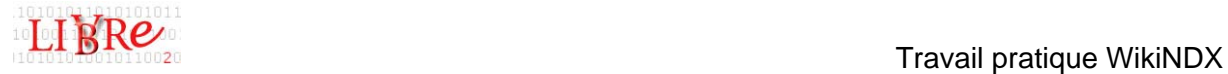

11. Sur la nouvelle fenêtre, sélectionnez la base de données à laquelle l'utilisateur va être rattaché. La fenêtre se recharge à nouveau, cochez à nouveau toutes les cases puis exécutez.

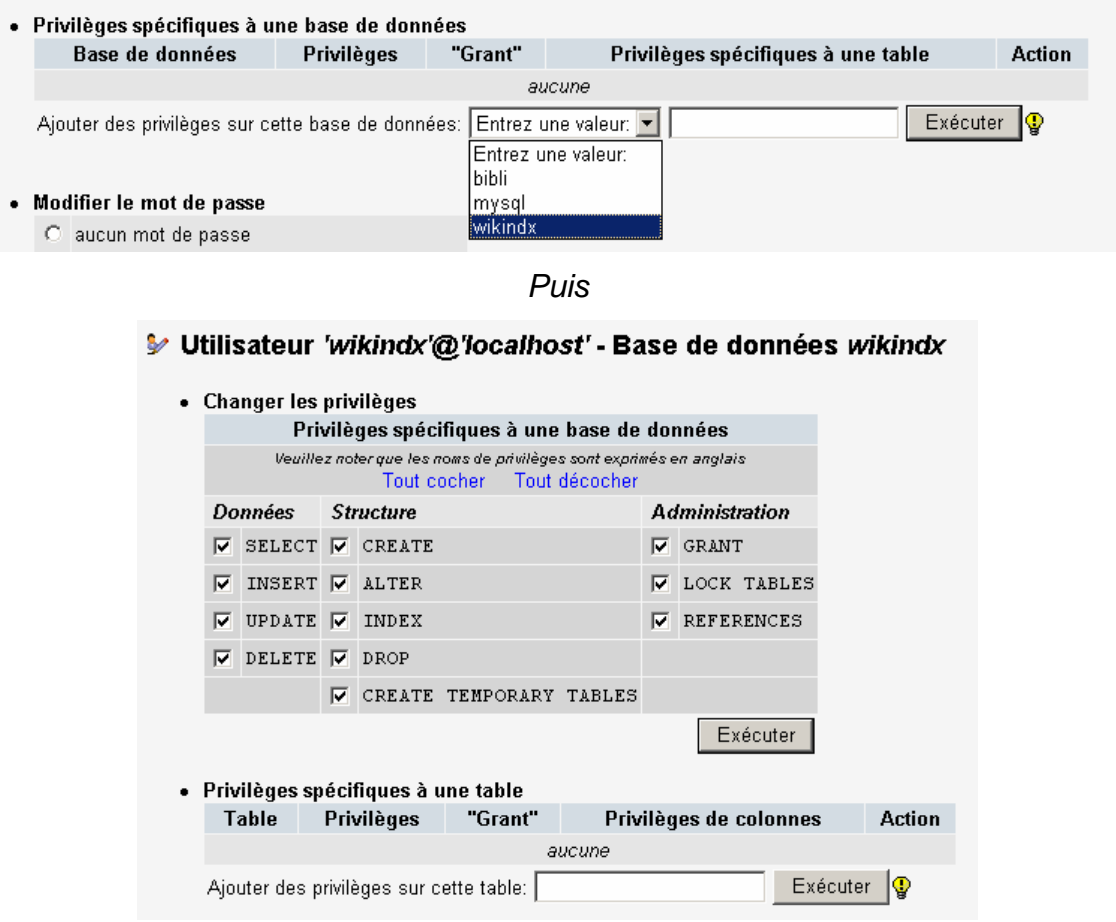

12. En cliquant à nouveau sur « Privilèges » (depuis la page d'accueil), une ligne supplémentaire a été ajoutée. Vous pouvez quitter PHPMyAdmin

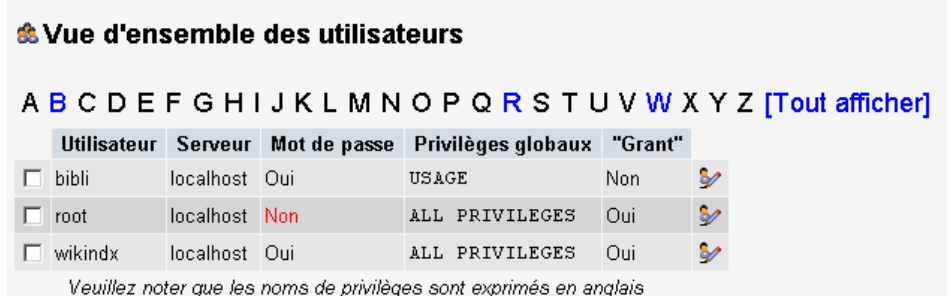

13. Depuis EasyPHP, cliquez sur « Web local « .

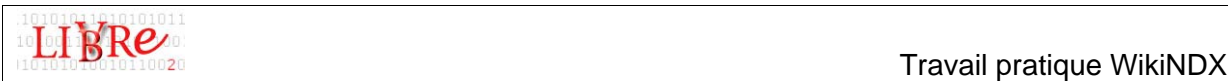

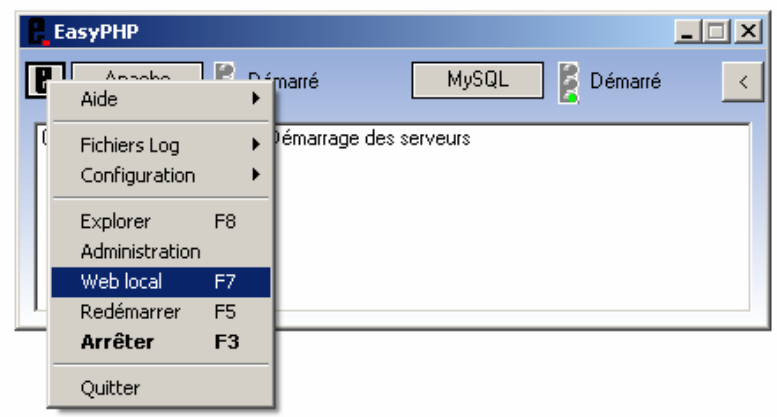

14. La fenêtre suivante apparaît. Cliquer sur le dossier WikiNDX et vous arrivez sur la page de configuration de WikiNDX. Remplissez le formulaire. Le login et le mot de passe de l'administrateur peuvent être différents de ceux de la base de données.

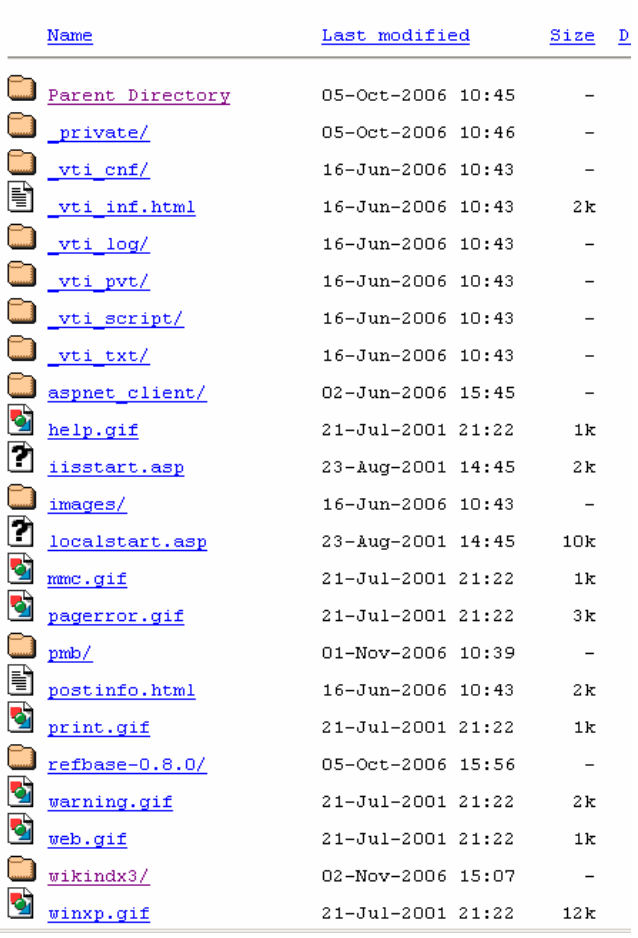

## Index of /

*Puis* 

Les logiciels libres en bibliothèque et centre de documentation. **5** and  $\overline{5}$ Formation continue Haute Ecole de Gestion de Genève Filière Information documentaire

admin

**Address** 

**Travail pratique WikiNDX**<br>Travail pratique WikiNDX

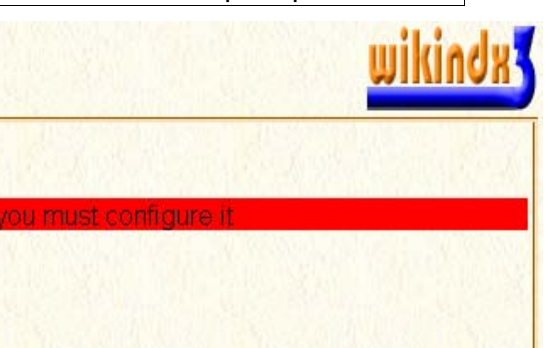

Superadmin password:

Superadmin username:

**Configure Wikindx** 

Seconds before export file is marked for deletion: 3600  $\pmb{\pi}$ 

Default no. resources to display/screen (paging):  $\sqrt{20}$ 

 $(-1)$  is unlimited) \*

Default no. paging links to display/screen:  $\sqrt{11}$ 

Multi user mode:  $\overline{\mathbf{v}}$ 

Allow user registration:  $\overline{\mathbf{v}}$ Check php.ini for a valid mail server

Allow email notification:  $\overline{\mathbf{v}}$ Check php.ini for a valid mail server

Allow file attachments:

 $\overline{\mathbf{v}}$ 

Allow only logged on users to view file attachments:  $\overline{\mathbf{v}}$ 

Allow users with write access to import bibliographies:  $\overline{\mathbf{z}}$ 

Submit

15. Cliquez sur « Submit » et WikiNDX est installé ! Vous êtes également déjà logué à la base en tant qu'administrateur (login : admin / psw :admin)

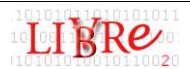

#### **3. Importation de références bibliographiques**

Nous allons intégrer un fichier comprenant plusieurs notices au format BibTeX :

- 1. Sous le menu « Admin », cliquez sur « Import BibTeX »
- 2. Sous « Import file », sélectionnez le fichier « export base test.bib » (le fichier se trouve dans G:\ cours\06-07\ID\FCLL2) puis choisissez les « commas » (virgules) comme séparation des keywords. Puis cliquez sur « Submit ».
- 3. Si l'importation a réussi, en cliquant sur « Ressources/list », vous devriez avoir 18 références.

#### **4. Paramétrages de la base de références**

#### *Préférences*

En cliquant sur « Admin/Configure », vous pouvez changer quelques paramètres de la base. Il s'agit de la même page qu'à l'installation du logiciel.

- 1. Changez le template (style de présentation du logiciel et choisissez le template « vert »
- 2. Rédigez une petite présentation de la base de références dans la rubrique « Front Page Description »

#### *Création de catégories*

Il est possible de créer plusieurs catégories et ainsi organiser les références selon plusieurs thématiques ou autre classement.

- 1. Allez sous « Admin/categories » et ajoutez les catégories « Banques de données » et « Logiciels libres »
- 2. Déplacez toutes les notices dans la catégorie « Banques de données ». Pour cela, retournez à la liste de références, cochez toutes les références et sélectionnez, sous « add selected to : », « Categories ». Vous choisissez ensuite la catégorie « Banques de données ».

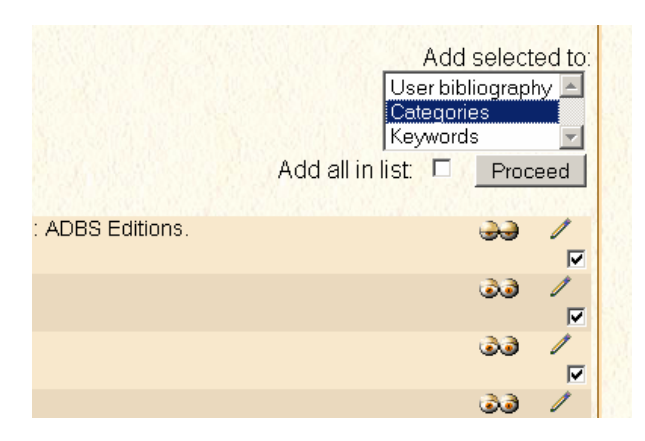

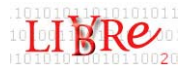

#### *Ajout d'un champ de catalogage*

Chaque type de document a un certain nombre de champs préexistants dans WikiNDX. Nous souhaiterions ajouter un champ concernant la source d'acquisition du document. Pour cela :

- 1. Aller sous « Admin/Custom fields »
- 2. Ajoutez un nouveau champ de type « small », intitulé « source d'acquisition du document »

#### *Ajout d'une bibliographie personnelle*

Sous « Wikindx/My Wikindx », vous pouvez créer une base bibliographique personnelle.

1. Sous « My bibliographies », créez une nouvelle bibliographie intitulée « Références personnelles »

#### **5. Création et recherche de notices**

Sous « Ressources/new », vous pouvez ajouter de nouvelles ressources.

- 1. Rentrez les informations pour le document suivant : PERLINE, NOISETTE, Thierry (2004). *La bataille du logiciel libre : dix clés pour comprendre*. Paris : La Découverte. Sur le vif, 112p. ISBN 2-7071-4384- 7 Source d'acquisition : Librairie Payot Lausanne Keywords : logiciels libres
- 2. Classez cette référence dans la catégorie « Logiciels libres » et dans vos références personnelles

WikiNDX offre de nombreuses possibilités de recherches : simple, avancée (recherche possible dans tous les champs), par liste d'autorité,…

- 3. Recherchez le document traitant des « super searchers » et paru avant 2000.
- 4. Via « Resources/select », sélectionnez les documents contenus dans la catégorie « Banques de données ».

#### **6. Création d'une bibliographie**

WikiNDX permet de générer des bibliographies. Le choix de la présentation des références ainsi que la mise en page du documents peuvent être paramétrés. Le logiciel génère ensuite un fichier .rtf qui peut ensuite être ouvert par n'importe quel traitement de texte.

- 1. Reprenez les références du pt. 4, cochez toutes les références puis allez sous « File/export RTF »
- 2. Les références bibliographiques sont en arial 12 normal. Inclure les les « ID No. ».
- 3. Les résumées et les notes sont en arial 10 italique

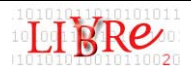

- 4. Chaque référence est séparée par des traitillés
- 5. Le style bibliographique est « Harvard »
- 6. Cliquez sur « Proceed ». Sous « File/show files », vous trouvez la liste de tous les documents générés.

#### **7. Export de la base de données**

Pour permettre de récupérer les références et les migrer dans un autre logiciel, il est important que le logiciel de gestion de référence bibliographique puisse exporter toutes les références dans un format standard.

WikiNDX permet justement d'exporter ses références dans le format BibTeX.

- 1. En affichant la liste de toutes les références, cochez la case « Add all in list »
- 2. Puis allez sous « File / Export BibTeX »
- 3. Vous n'avez pas besoin de cocher les deux cases. Renommer le champ « Source d'acquisition » par « Acquisition » et cliquez sur « submit ».
- 4. Vous retrouvez, sous « File/show files » le fichier généré au format .bib.

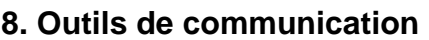

Puisque le logiciel est utilisé par plusieurs personnes, un outil, certes très simple, permet de mettre quelques nouvelles/commentaires, que chacun pourra ensuite consulter via « Wikindx/news »

1. Allez sous « Admin/news » et créez une news comprenant votre avis sur le logiciel.

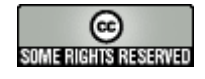

Cette création est mise à disposition selon le Contrat Paternité-NonCommercial-NoDerivs 2.5 disponible en ligne http://creativecommons.org/licenses/by-nc-nd/2.5/ ou par courrier postal à Creative Commons, 559 Nathan Abbott Way, Stanford, California 94305, USA.

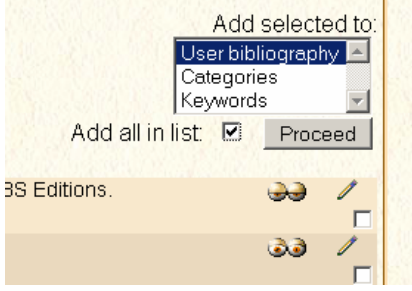